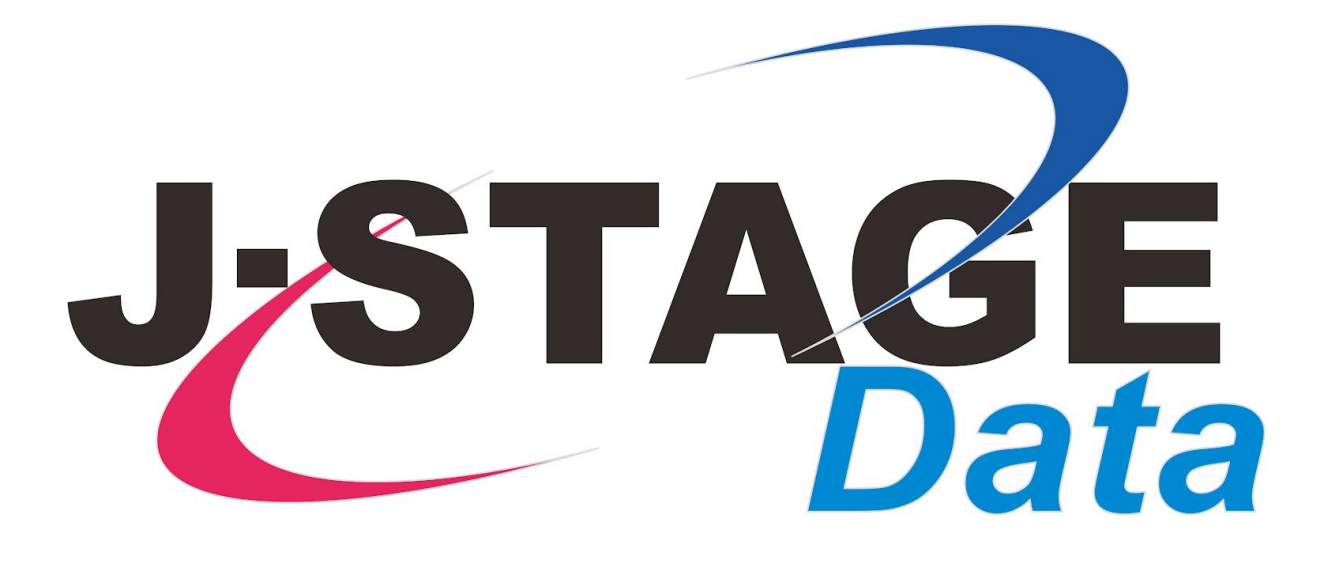

J-STAGE Data Manual

## Site Navigation and Search

Last updated on 19 June 2020

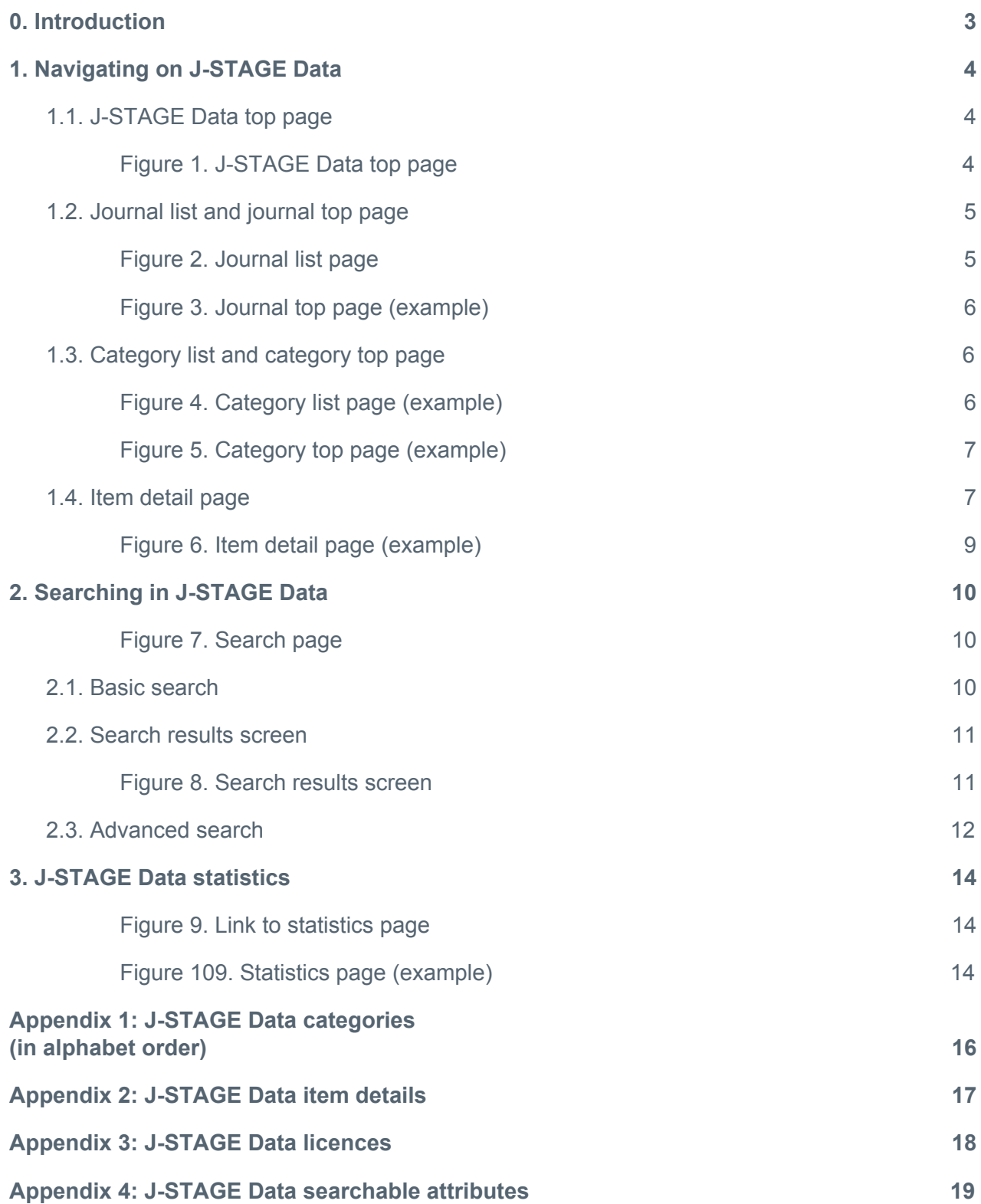

## <span id="page-2-0"></span>0. Introduction

J-STAGE Data is the data repository provided by the Japan Science and Technology Agency (JST) to promote research data sharing and reuse. J-STAGE Data facilitates the circulation of research data associated with articles published on **J-STAGE**, an electronic journal platform for science and technology information in Japan. Each data item on J-STAGE Data and corresponding J-STAGE articles are linked to each other. The use of J-STAGE Data is for free and user registration is not required.

J-STAGE Data is using Figshare's cloud service as its backbone. This manual explains basic navigations and useful functions for first-time users. For more details about Figshare, please see Figshare [Knowledge.](https://knowledge.figshare.com/)

For information about particular items on J-STAGE Data, please contact the publisher. For more general questions regarding the use of J-STAGE Data, please contact data-contact@istage.jst.go.jp by email.

### <span id="page-3-0"></span>1. Navigating on J-STAGE Data

### <span id="page-3-1"></span>**1.1. J-STAGE Data top page**

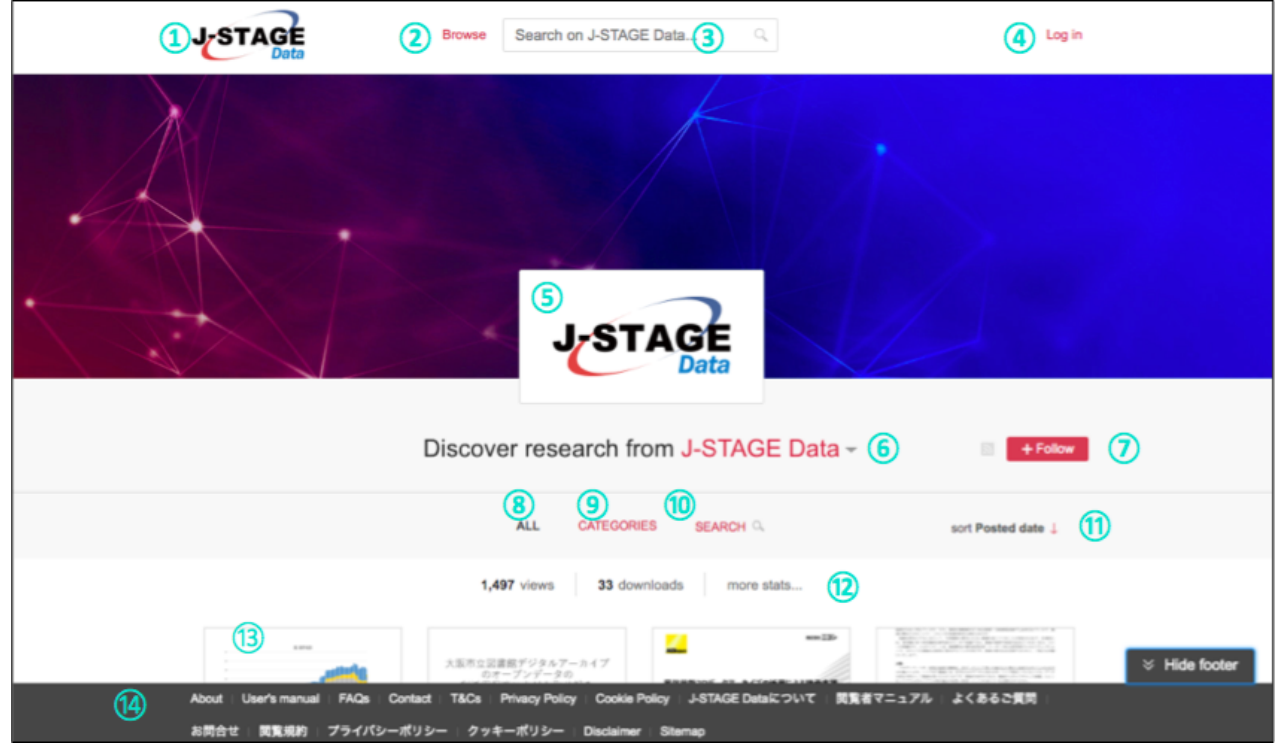

Figure 1. J-STAGE Data top page

<span id="page-3-2"></span>The J-STAGE Data top page [\(https://jstagedata.jst.go.jp/\)](https://jstagedata.jst.go.jp/) provides thumbnails of J-STAGE Data items in a grid format, and navigation links to category and journal list pages (Figure 1). Key functionalities are as follows:

- ① Logo (top menu bar): Always shown and navigate back to the top page when clicked.
- ② Browse: The same as ①, always shown and navigate back to the top page when clicked.
- ③ Search box: Type in keyword(s) for start searching.
- ④ Log in: Provided for J-STAGE Data administrators only; general users cannot use this function.
- ⑤ Logo (page center): Displays J-STAGE Data descriptions when clicked.
- ⑥ Link to journal list: When clicked, navigate to the journal list page where journals that publish items on J-STAGE Data are listed. Click on a journal's logo will navigate to the journal top page. Please see 1.2. [Journal](#page-4-0) list and journal top page for more information.
- ⑦ Follow: Provided for J-STAGE Data administrators only; general users cannot use this function.
- ⑧ ALL: When clicked, list all J-STAGE Data items by the descending order of "Posted date".
- ⑨ CATEGORIES: Click to navigate to the category list page where J-STAGE Data items are listed by category. Please see 1.3. [Category](#page-5-1) list page for more information.
- ⑩ SEARCH: When clicked, provide a similar search box as ③ to type in keyword(s) for start searching. Clicking on "help?" will open a new window with the search help page. Please see 2. [Searching](#page-9-0) in J-STAGE Data for more information.
- ⑪ Sort: Change the sort order of the items from "Posted date" (set as default) to "First online date", either in ascending (chronological) or descending (reverse chronological) order.
- ⑫ more stats: When clicked, navigate to the J-STAGE Data statistics to show the number of views and downloads in a graphical interface. Please see 3. [J-STAGE](#page-13-0) Data statistics for more information.
- ⑬ (thumbnail): Click on the thumbnail of each item to navigate to the item detail page. Please see 1.4. Item [detail](#page-6-1) page for more information.
- ⑭ (footer): Always shown on the bottom of the page with links to "About", "User's manual", "T&C", etc. Click on the far right to toggle "Hide footer" or "Show footer".

### <span id="page-4-0"></span>**1.2. Journal list and journal top page**

Clicking on the link "J-STAGE Data" right under the top page logo will take you to the journal list page (Figure 2), where you see a list of journals that have their data published on J-STAGE Data. Clicking on either journal title or its logo will take you to the respective journal's top page.

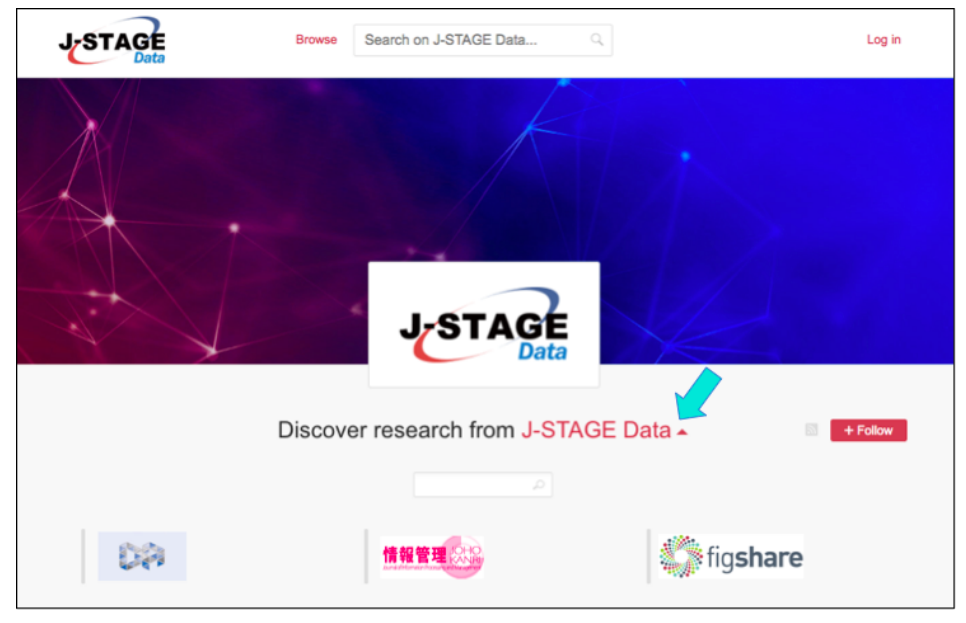

Figure 2. Journal list page

<span id="page-4-1"></span>The journal top page (Figure 3) follows the same structure and functions of the 1.1. [J-STAGE](#page-3-1) Data top [page](#page-3-1), but the thumbnails shown on the journal top page will be limited only to the items related to the journal itself. Also, the search box provided on the journal top page will target only those items related to the journal.

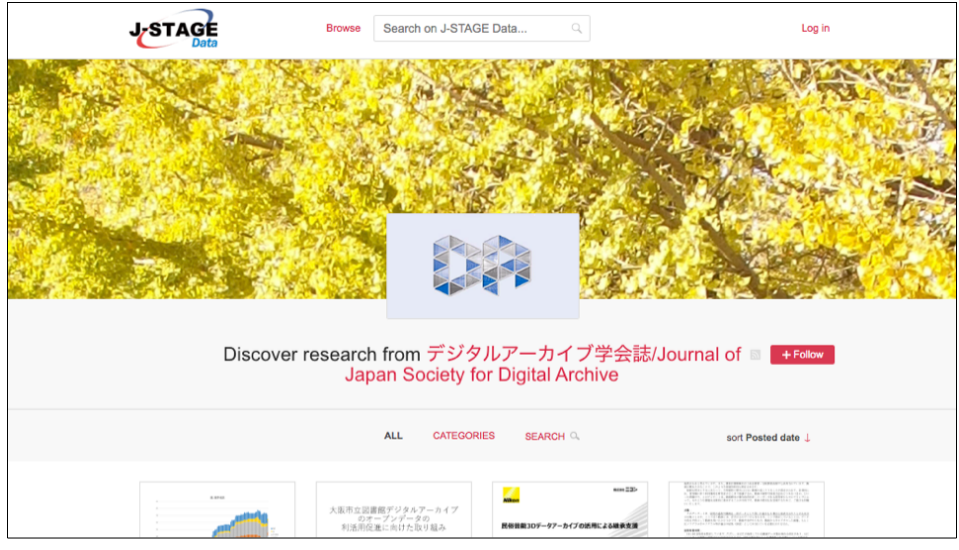

Figure 3. Journal top page (example)

### <span id="page-5-1"></span><span id="page-5-0"></span>**1.3. Category list and category top page**

Clicking on the link "CATEGORIES" right under the top page logo will take you to the category list page (Figure 4), where thumbnails are listed by category. Clicking on either category name will navigate to the category top page (Figure 5). Please see the list of categories in [Appendix](#page-15-0) 1: J-STAGE Data [categories.](#page-15-0)

<span id="page-5-2"></span>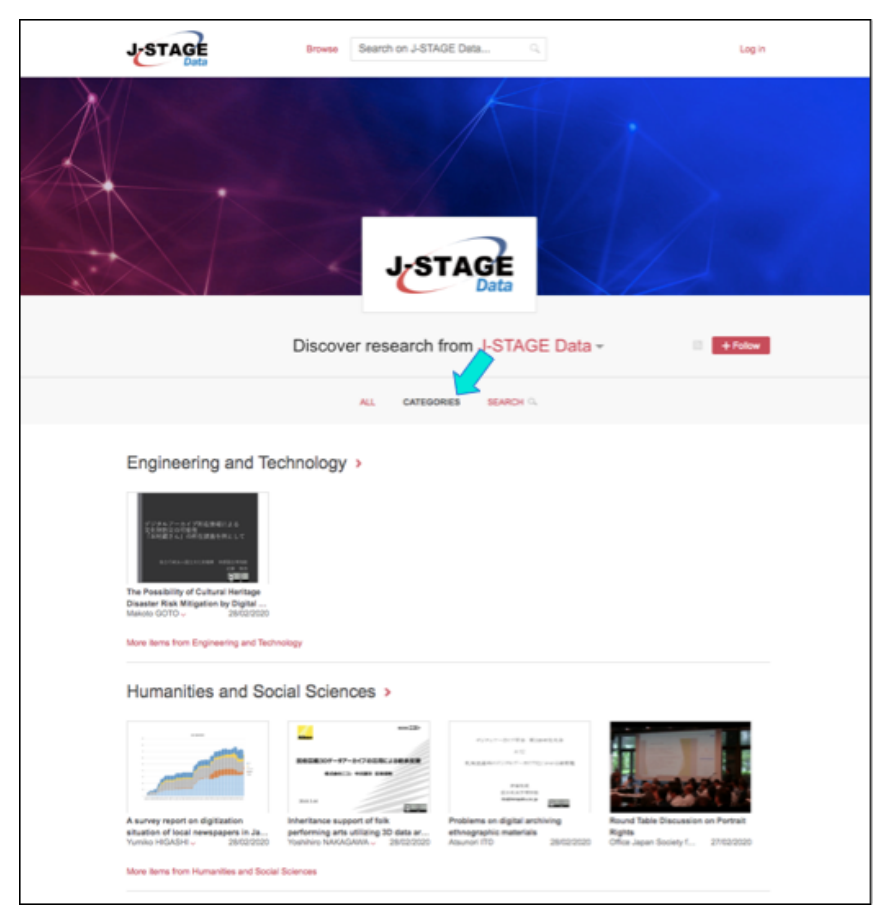

Figure 4. Category list page (example)

The category list page is shown by broad categories first, then clicking on any of them will navigate to the page where all the items in that broad category are listed. The list of small categories within the broad category is provided on this page, and each of them can be clicked to narrow down the items to each small category.

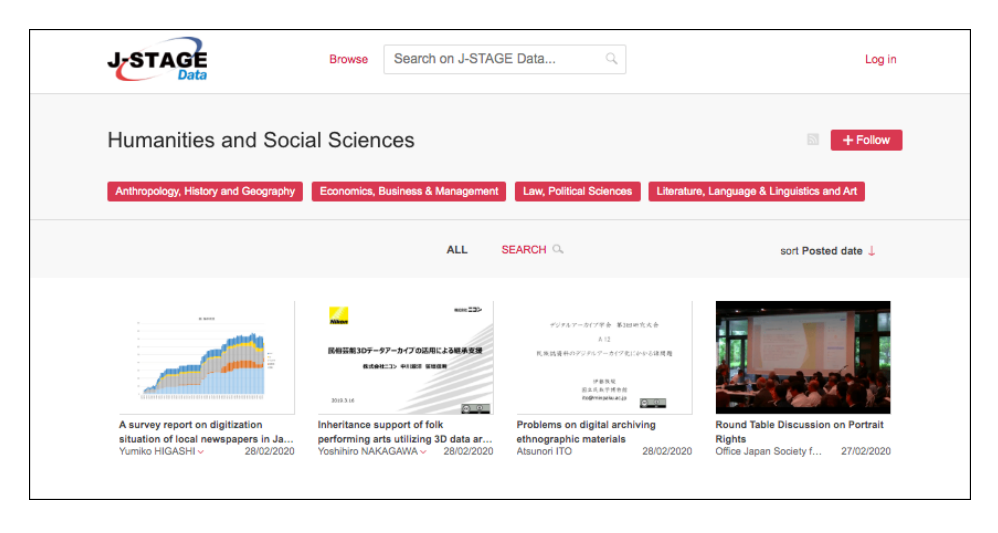

Figure 5. Category top page (example)

<span id="page-6-0"></span>The category top page follows the same structure and functions of the 1.1. [J-STAGE](#page-3-1) Data top [page,](#page-3-1) but the thumbnails shown on the category top page will be limited only to the items related to the selected category. Also, the search box provided on the category top page will target only those items related to the selected category.

#### <span id="page-6-1"></span>**1.4. Item detail page**

Clicking on the thumbnail image shown either on the J-STAGE Data top page, journal or category top page will navigate to the item detail page (Figure 6). Key functionalities are as follows:

① Item preview: The preview of the item is shown so that users can see an overview without downloading it (may not be available for some items). Depending on the item's format, buttons to scroll the preview, enlarge, shrink etc. will be provided.

② Item use: The following buttons are provided for an effective use of the item.

- Cite: When clicked, item details are formatted with the DOI in a selected citation style (DataCite is set as default). This can be copy and pasted when citing the item.
- Download: Click to download the item. The data size is displayed to check before downloading.
- Share: Click to share the item via SNS.
- $\bullet$  Embed: When clicked, item details are provided within the  $\leq$ iframe> tag. This can be copy and pasted into other web pages to embed the thumbnail and link to the item.

③ Item details: The detailed information about the item will be displayed such as the title, authors (data creators), data descriptions, related article titles, etc. Please see the list of item details in Appendix 2: [J-STAGE](#page-16-0) Data item details.

④ Item usage: The following statistics are displayed to show the usage of the item.

- Views: The number of times the item has been viewed on J-STAGE Data.
- Downloads: The number of times the item has been downloaded.
- Citations: The number of times the item has been cited by articles and other sources indexed in Dimensions database. Please follow this link [\(external](https://www.dimensions.ai/) website) to learn more about Dimensions database.
- Altmetric: The online attention scores collected from SNS (only available if the item is mentioned via SNS). Please follow this link [\(external](https://www.altmetric.com/) website) to learn more about Altmetric.
- ⑤ Navigations to related pages: The title of the corresponding J-STAGE article is provided with a link that takes to the article page. Also, the journal's publisher and/or logo is provided with a link that takes to the journal's top page on J-STAGE Data.
- ⑥ Categories and keywords: Categories and keywords assigned to the item are displayed with a link. Clicking on any category name or keyword will start searching other J-STAGE Data items matching the selected category/keyword.
- ⑦ License information: The license of the item is displayed. Please see Appendix 3: [J-STAGE](#page-17-0) Data [licences](#page-17-0) for more information.
- ⑧ Export: Export the metadata of the item and import into your reference management software. The following export formats are available: RefWorks, BibTeX, Endnote, DataCite, NLM, DC and RefMan.

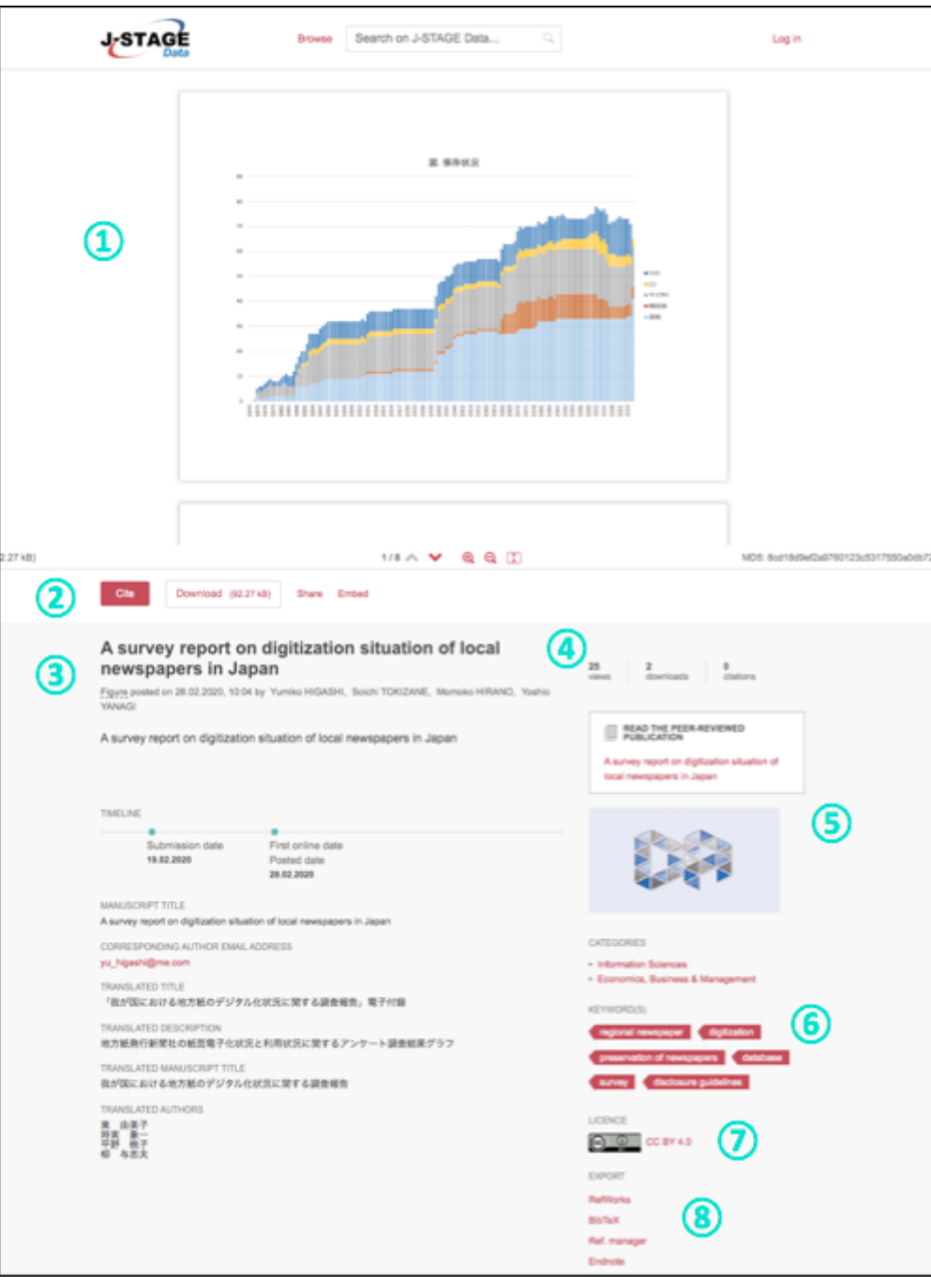

<span id="page-8-0"></span>Figure 6. Item detail page (example)

## <span id="page-9-0"></span>2. Searching in J-STAGE Data

Search can be executed from any page on J-STAGE Data by typing keywords in the search box on top of your screen (Figure 7).

The search examples in this manual are in English language; however, keywords in other languages can be used to retrieve those items with metadata written in the language in question.

| Search content                         |                                |                                                                                                    |                                                                                           | Q                                  |
|----------------------------------------|--------------------------------|----------------------------------------------------------------------------------------------------|-------------------------------------------------------------------------------------------|------------------------------------|
| need help?                             |                                |                                                                                                    |                                                                                           |                                    |
| include figshare content               | 9 results found                |                                                                                                    |                                                                                           | sort by: Relevance $\vee$<br>= !!! |
| Select date $\vee$                     |                                | 大阪市立図書館デジタルアーカイブ<br>カチープンデータの<br>利润指定器に向けた取り組み                                                                                                    | m22<br>あめ国域30ゲータアーカイブの活用による検索を算                                                           |                                    |
| Item Type                              |                                | FIVELY-JULY/SUBARROWS<br>$\begin{array}{c} 39340411140 \\ 100111400 \\ 7011114000 \\ \end{array} \begin{array}{c} 314000 \\ 31300 \\ \end{array}$ | Motorcity women scanne                                                                    |                                    |
| $\Box$ figure $(4)$                    |                                | <b>FEBRU</b>                                                                                                    | opening<br><b>CLIR</b>                                                                    | <b>STRAIN</b>                      |
| $\Box$ presentation (4)                | A survey report on             | Initiatives for                                                                                                    | Inheritance support of                                                                    | <b>Issues associated</b>           |
| $\Box$ media (1)                       | digitization situation         | <b>Promotion of Open</b>                                                                                                    | folk performing arts                                                                      | with the operation of              |
|                                        | of local newspapers            | Data Utilization: The                                                                                                    | utilizing 3D data                                                                         | biological moving                  |
| Category                               | Figure posted on               | Presentation posted on                                                                                                    | Presentation posted on                                                                    | Figure posted on                   |
| Information Sciences (9)               | 28.02.2020                     | 28.02.2020                                                                                                    | 28.02.2020                                                                                | 28.02.2020                         |
| Biology, Life Sciences and Basi (3)    | Yumiko HIGASHI ~               | Akiko SAWAYA                                                                                                    | Yoshihiro NAKAGAWA ~                                                                      | So ISHIDA ~                        |
| Architecture and Civil Engineering (1) |                                |                                                                                                    |                                                                                           |                                    |
| Literature, Language & Linguisti (1)   |                                | )<br>このメーカイア共有期間による<br>1枚建さんI の所在調査を例として                                                                                                    | FUEL FUNCTION MINOR/UNK<br>4.12                                                           |                                    |
| Anthropology, History and Geog (1)     |                                |                                                                                                    |                                                                                           |                                    |
| show more                              | WHITE AT GATEBALL              |                                                                                                    | 外国社会社のテジアにアールアクセントレルは原理<br>$-0.00000$<br><b>SILAVENE</b><br>Individual in<br><b>CLOSE</b> |                                    |
|                                        | <b>Status Survey of</b>        | The Possibility of                                                                                                    | Problems on digital                                                                       | <b>Round Table</b>                 |
|                                        | <b>Digitization of Natural</b> | <b>Cultural Heritage</b>                                                                                                    | archiving                                                                                 | <b>Discussion on Portrait</b>      |
|                                        | <b>History Collections i</b>   | Disaster Risk                                                                                                    | ethnographic                                                                              | Rights                             |
|                                        | Figure posted on<br>28.02.2020 | Presentation posted on<br>28.02.2020                                                                                                    | Presentation posted on<br>28.02.2020                                                      | Media posted on<br>27.02.2020      |

Figure 7. Search page

### <span id="page-9-2"></span><span id="page-9-1"></span>**2.1. Basic search**

Type keywords in the search box and hit the Enter key to execute the search. For example, the following search will retrieve J-STAGE Data items that include "cell" in any part of its metadata.

cell

Put double quotes (" ") around the phrase to search for an exact match. For example, the following search will retrieve J-STAGE Data items that include "stem cell" as an exact match in any part of its metadata.

"stem cell"

If you do not use double quotes in the following example, the search will retrieve any items that include either "cancer", "cells" or "treatment" (as opposed to "cancer cells treatment" as an exact match).

cancer cells treatment

#### <span id="page-10-0"></span>**2.2. Search results screen**

The search results screen (Figure 8) provides the following functions:

- **include content from figshare**: When checked, the search results will include contents not only from J-STAGE Data but also figshare.com and other figshare-based data repositories that match the search query..
- **sort**: The default order of search results is by relevance. You can select other options such as "Posted date".
- **type**: The search results include all item types by default. You can select any particular item type to narrow down the search.
- **licence**: The search results include all licenses by default. You can select any particular license to narrow down the search.

<span id="page-10-1"></span>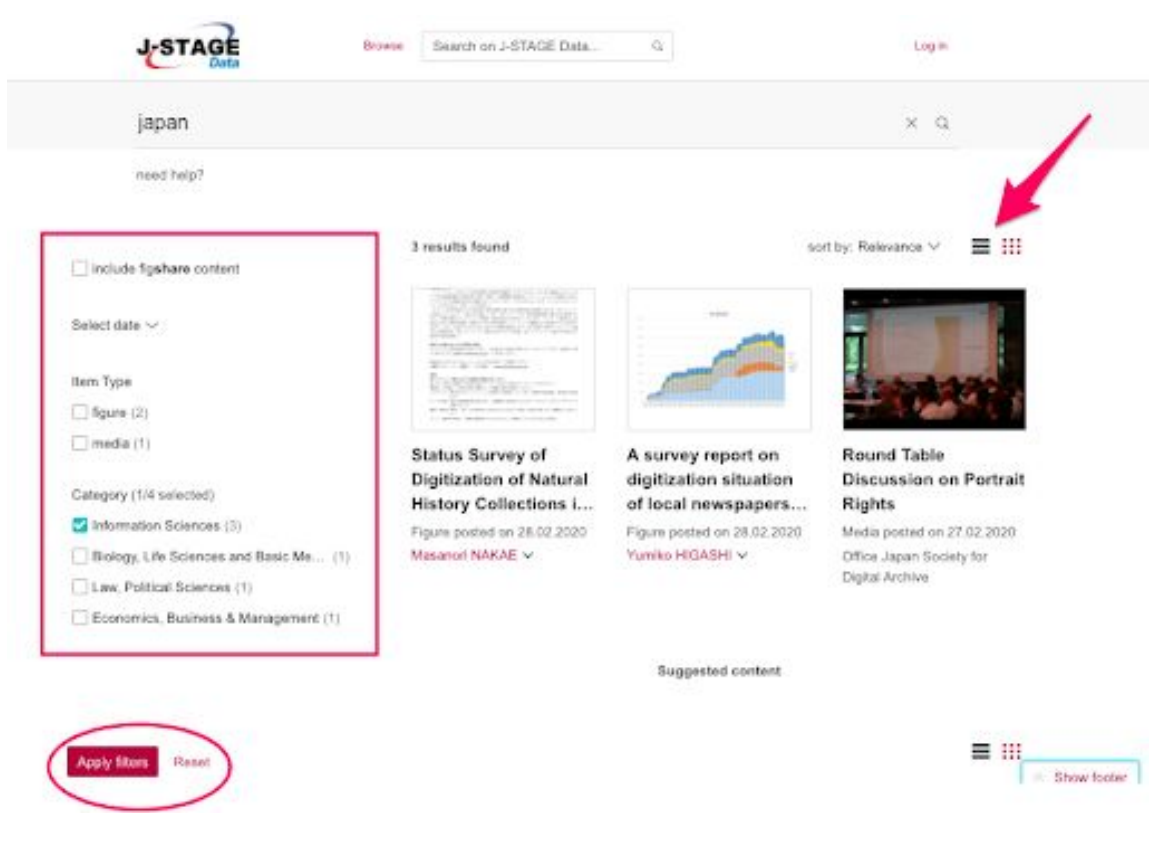

Figure 8. Search results screen

#### <span id="page-11-0"></span>**2.3. Advanced search**

Put colons (: : ) to specify a particular data field to search in. See Appendix 4: [J-STAGE](#page-18-0) Data [searchable](#page-18-0) attributes for the data field that can be used in the field-specific search.

For example, the following search will retrieve only the items that have "cancer cell" in its keyword.

:keyword: cancer cell

When searching in the keyword field, the search will be executed as an exact match even without using double quotes. For example, the following search will retrieve the items with an exact phrase "music and puppets" in its keyword; the items with either "music" or "puppets" only would not be retrieved.

:keyword: music and puppets

You can specify more than one data field to search in. For example, if you are to search items that include "cancer" in its keyword and categories in "chemistry", you can combine the field specific search using AND operator. Note that AND operator must be in all caps.

:keyword: cancer AND :category: chemistry

You can use the same field name repeatedly in one query by combining them with AND / OR operators. For example, the following search will retrieve items that include either of three names as an author.

:author: M. Hahnel OR :author: J. Smith OR :author: Albert Einstein

You can use both AND and OR in the same query. For example, the following search will retrieve either the items that include "law" in its title or other items including "democrat" in its keywords and "respect" in any part of its metadata.

:title: law OR (:keyword: democrat AND :search\_term: respect)

When searching in title and description, you can use double quotes for an exact match. For example, the following search will retrieve items that include the exact phrase "line balancing for improving production" in the item title, followed by other items including any of those words in the title field.

:title: "Line balancing for improving production"

You can combine field-specific and non-field-specific search in one query. For example, the following search will retrieve items that have "science" in the title field, "cell" as part of its keyword, and "private research" in any part of its metadata.

:title: science AND :keyword: cell AND :search\_term: private research

You may receive error messages when your query is ambiguous or incorrect. Please follow the guidance displayed to adjust your query appropriately.

### <span id="page-13-0"></span>3. J-STAGE Data statistics

On the J-STAGE Data top page, click on "more stats" (Figure 9) to navigate to the statistics page (Figure 10).

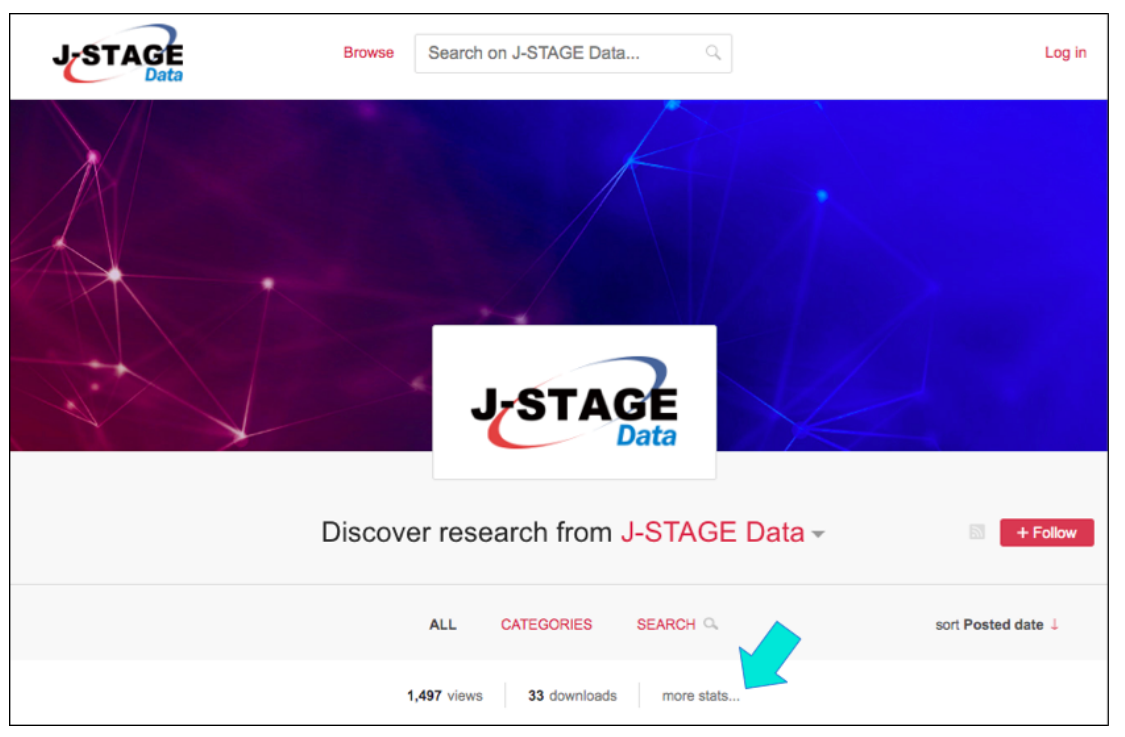

Figure 9. Link to statistics page

<span id="page-13-1"></span>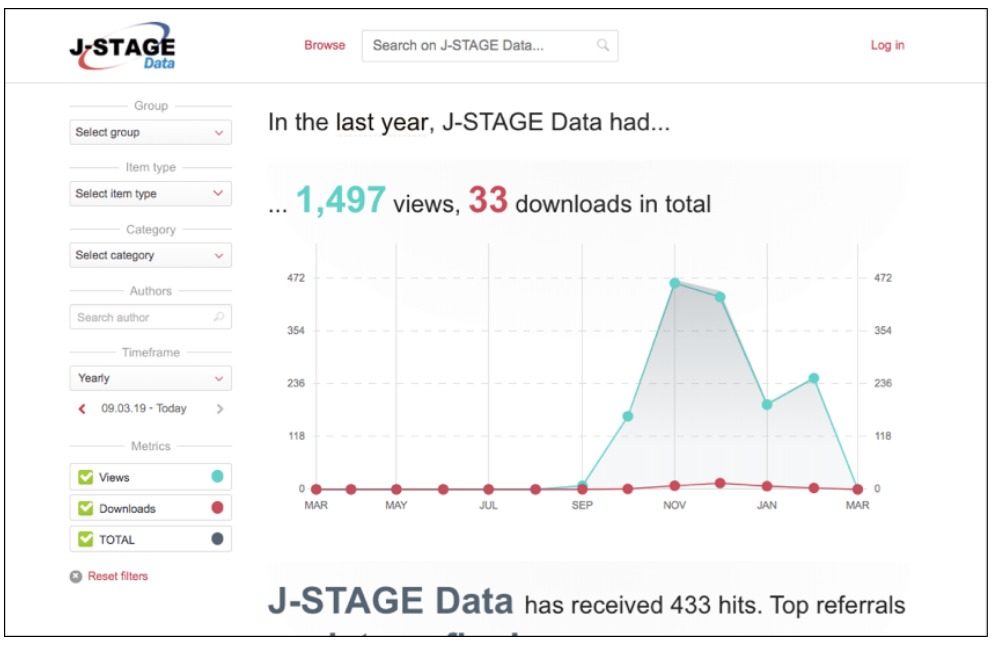

Figure 109. Statistics page (example)

<span id="page-13-2"></span>The statistics page provides a graphical view of the number of views and downloads for the entire J-STAGE Data site.

You can use filters shown on the left to limit the range of statistics, and the result will reflect on the graph dynamically. The most viewed items and their types are displayed in the table format on the page bottom.

When you navigate from the journal top page to the statistics page, the graph will be automatically limited to that particular journal you navigated from.

The following filters are available and they can be used in combination.

- **Group**: limit to a particular journal title
- **Item type**: limit to a particular item type
- **Category**: limit to a particular subject category. Only those categories with at least one public item are shown in the pulldown menu.
- **Author**: limit to particular author names
- **Timeframe**: limit to a particular time range. Selecting either "Weekly", "Monthly", or "Yearly" from the pulldown menu will limit to the latest week/month/year respectively. You can also select a particular time period using "Select dates" by choosing the beginning and ending date; in this case, the period selected has to be at least 7 days or more.
- **Metrics**:By default, all "Views", "Downloads", and "Total" are included in the graph but you can choose to display only the ones you select.

In addition, the following information is provided in the table format down on the page, when there are more than 3 items found for each.

- **Top items based on total views**: the items that were viewed most frequently in total
- **Top groups based on total views**:the groups (journals) that were viewed most frequently in total
- **Top item types based on total views**:the item types most frequently viewed in total
- **Top referrals based on total views**:the sites/pages most frequently navigated from

# <span id="page-15-0"></span>Appendix 1: J-STAGE Data categories (in alphabet order)

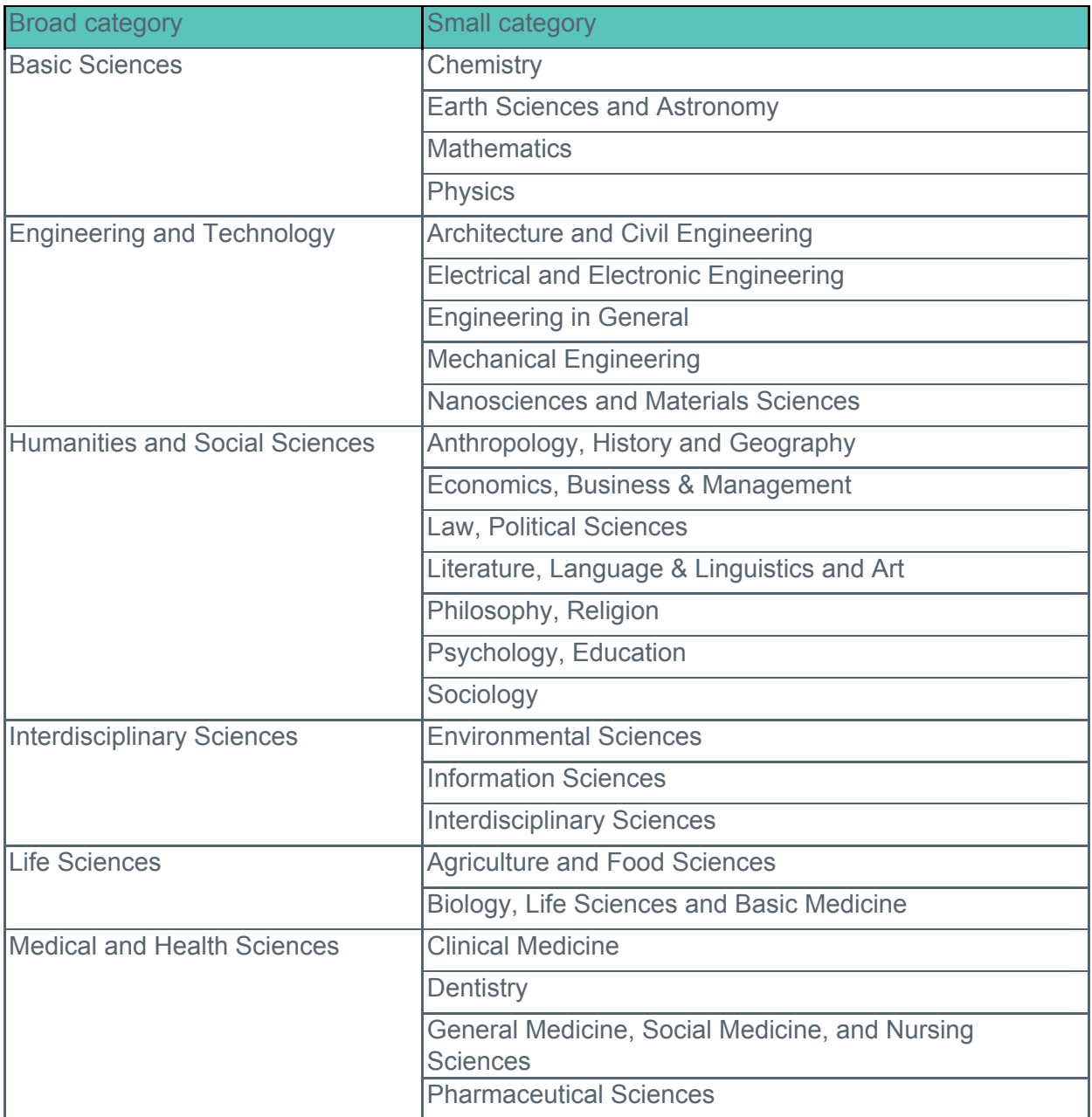

### <span id="page-16-0"></span>Appendix 2: J-STAGE Data item details

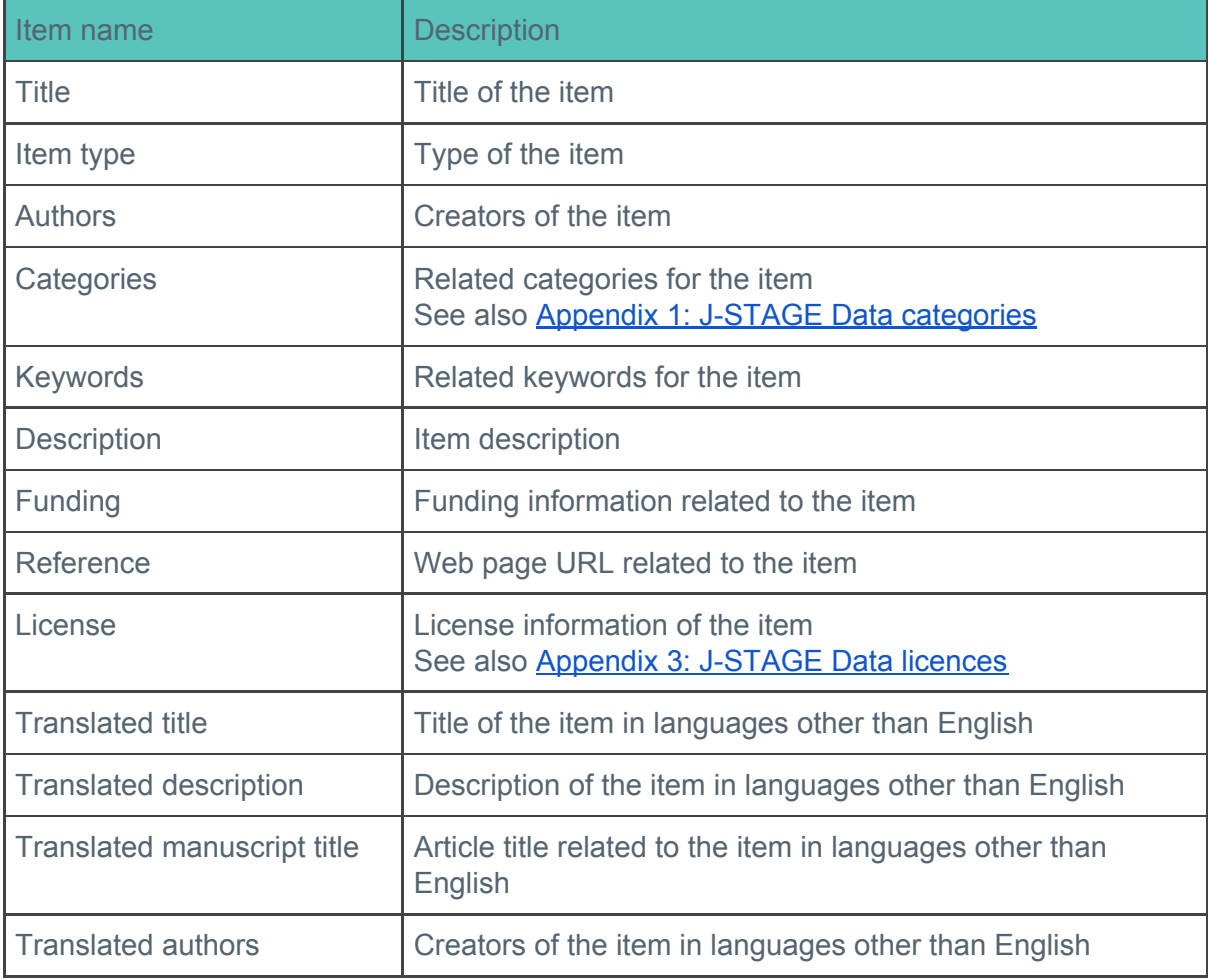

### <span id="page-17-0"></span>Appendix 3: J-STAGE Data licences

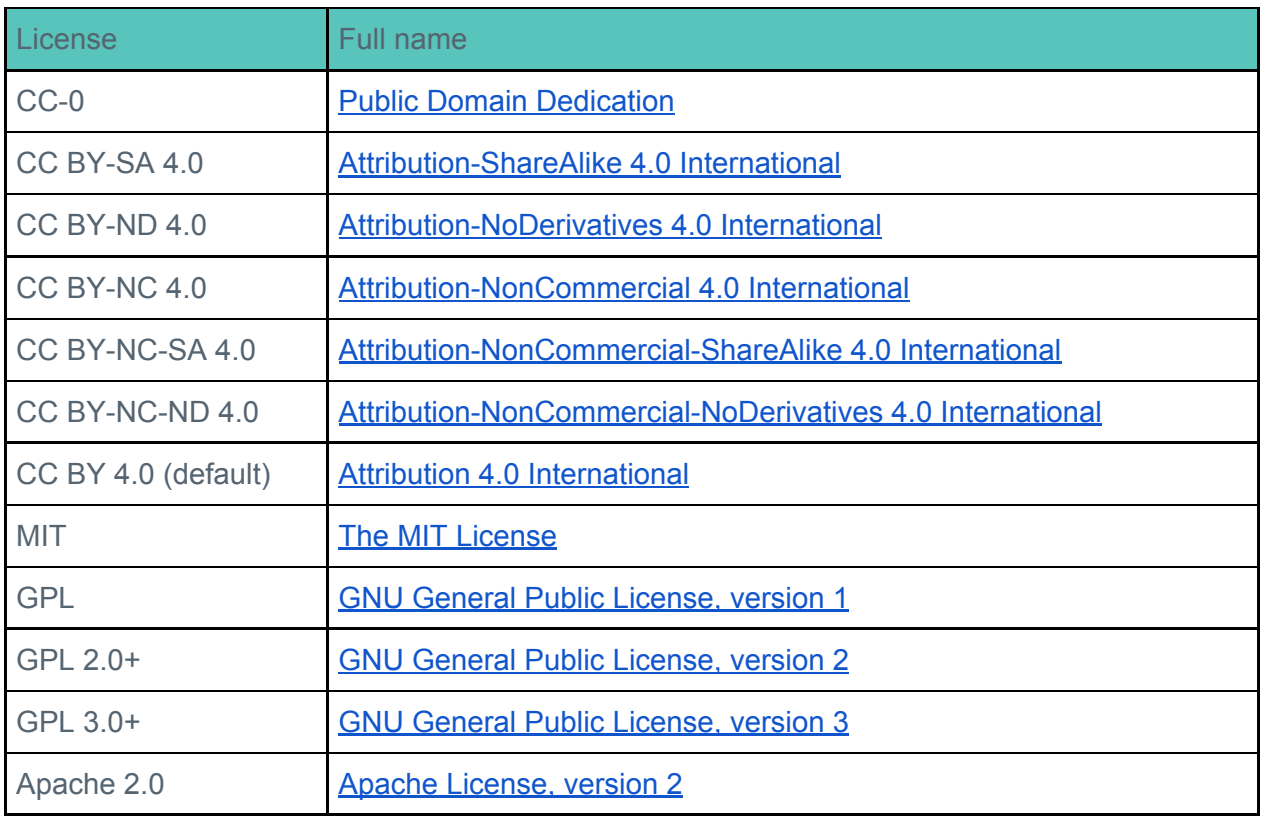

# <span id="page-18-0"></span>Appendix 4: J-STAGE Data searchable attributes

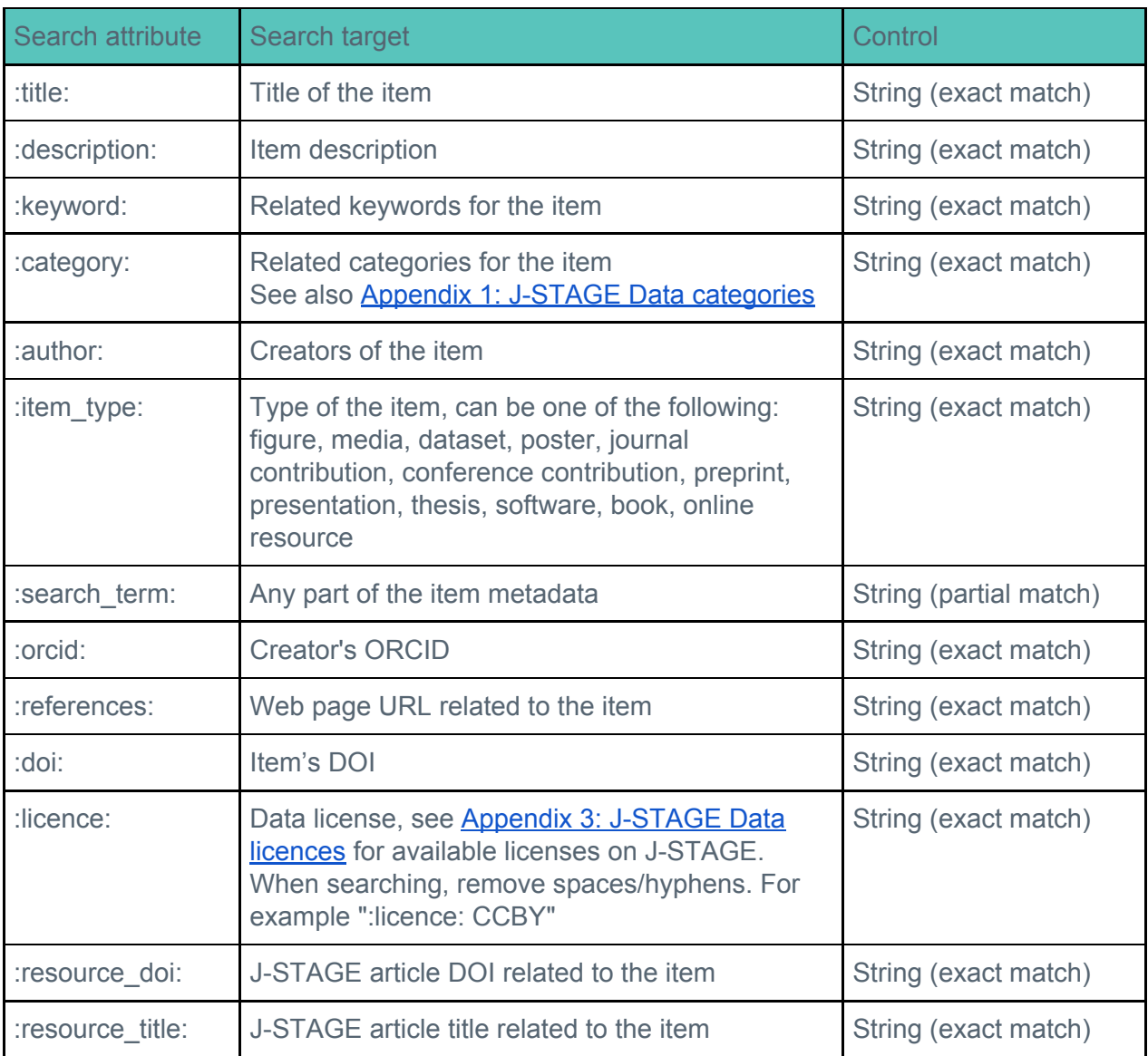